STEP #1

**LOGON TO THE SANDMAN HOTELS STORE LOCATED AT: weborders.metroprinter.net:81/wordpress/wp-login.php**

**THE IMAGE BELOW IS WHAT WILL BE PRESENTED WHEN YOU GO TO THE LINK ABOVE**

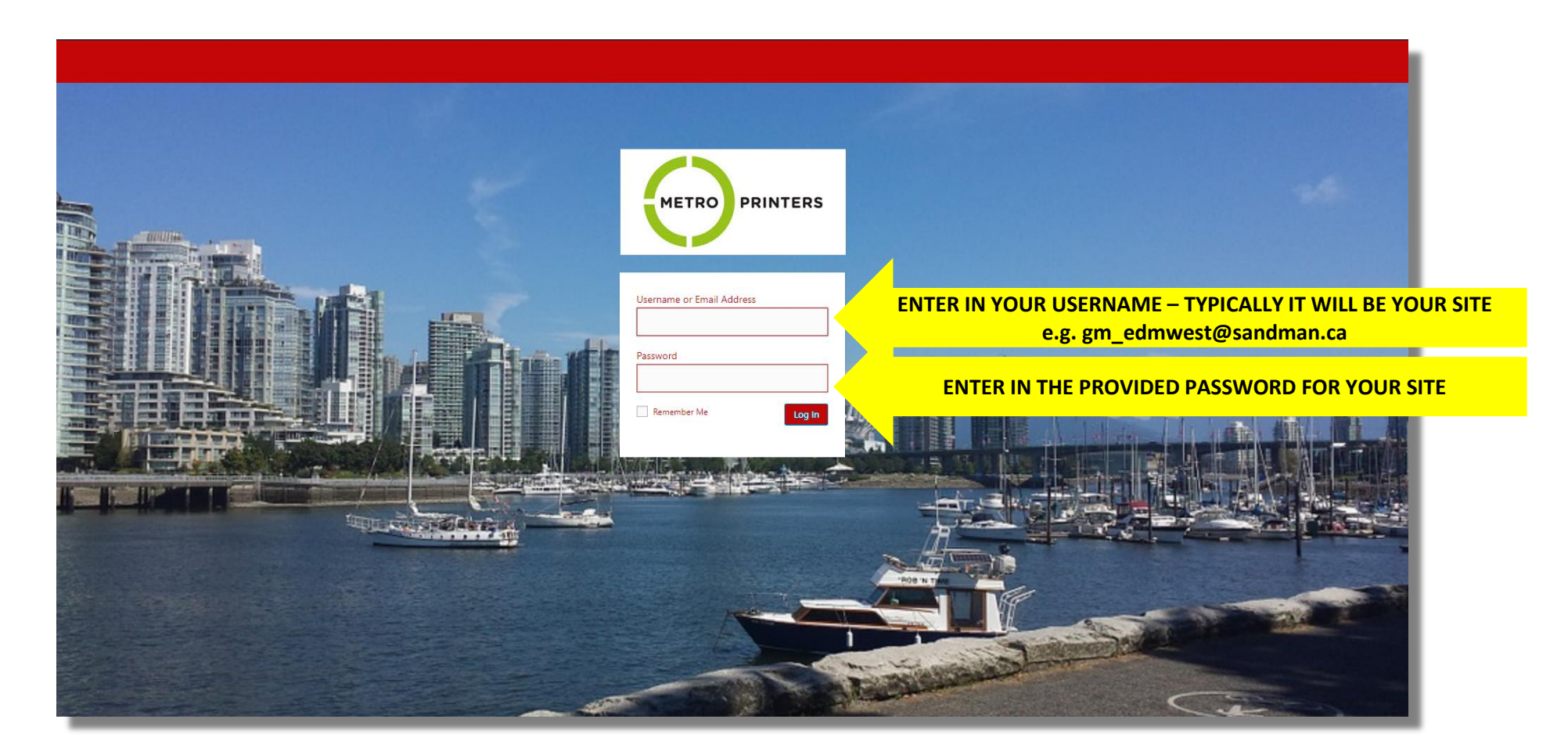

STEP #2

#### **THE IMAGE BELOW IS WHAT WILL BE PRESENTED WHEN YOU HAVE LOGGED IN. THIS IS THE MAIN SHOPPING PAGE WHERE YOU CAN ORDER BUSINESS CARDS**

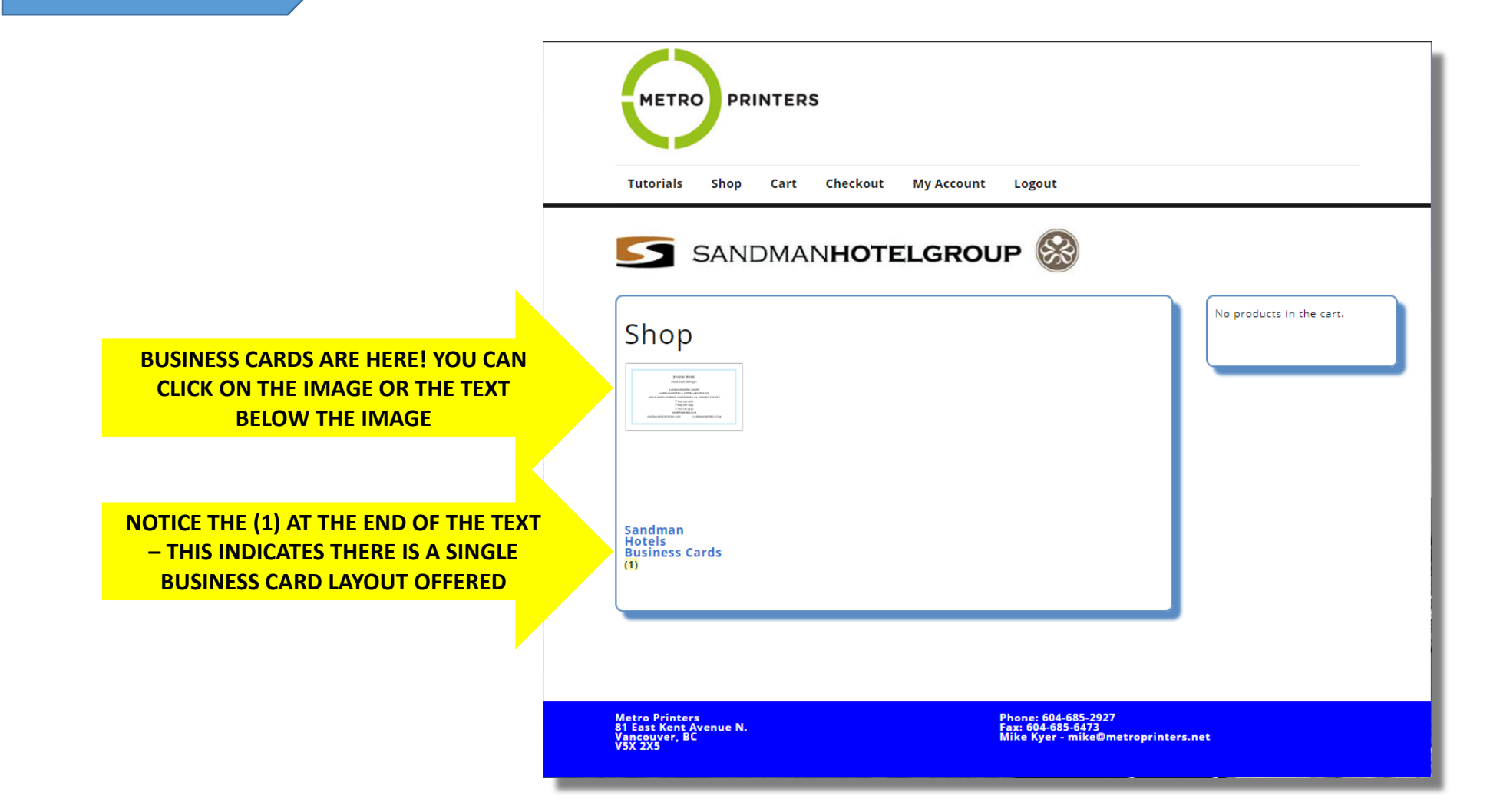

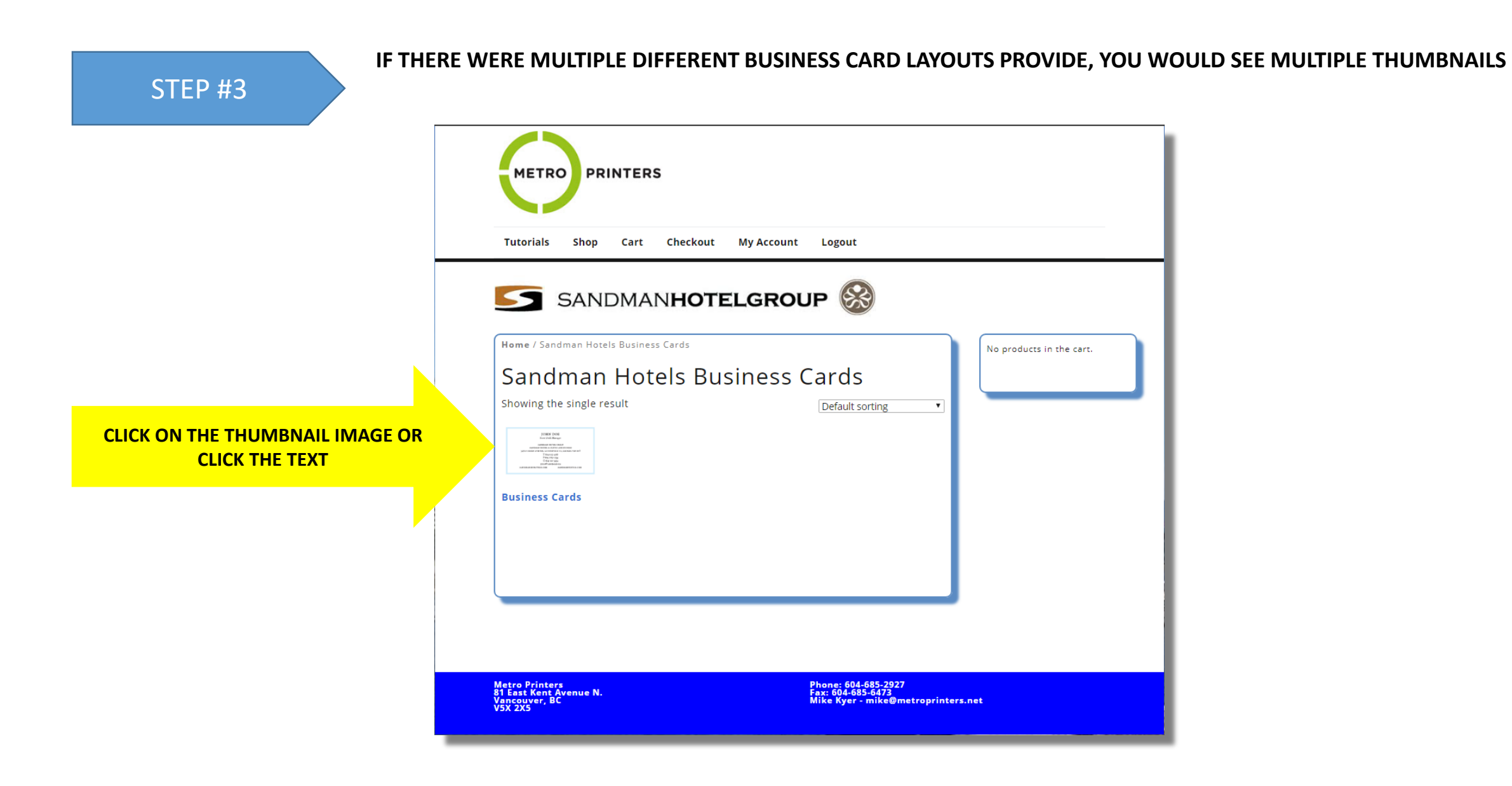

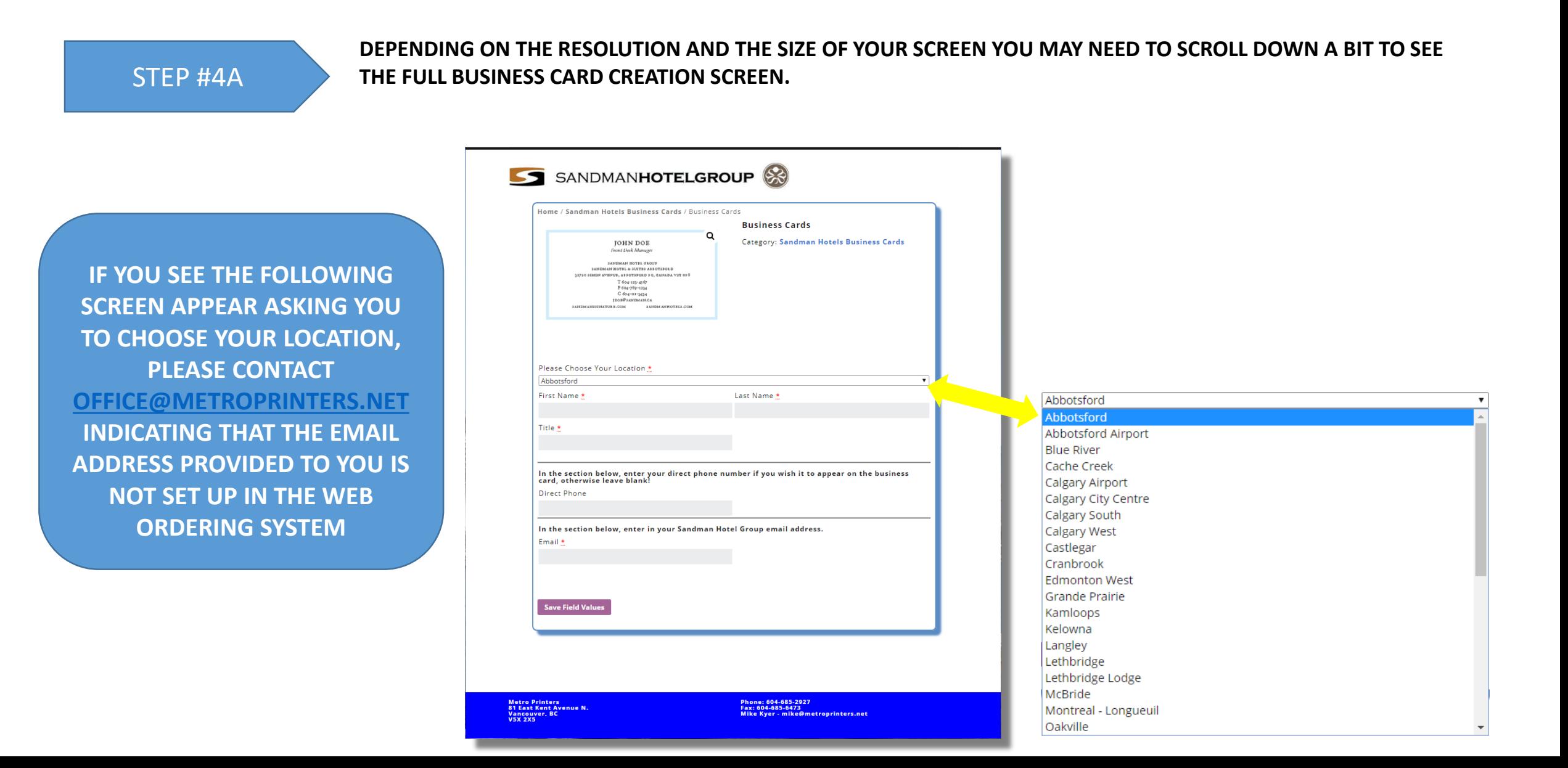

### STEP #4B

**FOR THIS TUTORIAL, WE ARE LOGGED IN WITH A WINNIPEG EMAIL ADDRESS – ALL OF THE INFORMATION FOR WINNIPEG HAS BEEN RETRIEVED. ALL THAT IS NEEDED IS TO ENTER YOUR FIRST NAME, LAST NAME, YOUR TITLE AND EMAIL ADDRESS. IF YOU WISH YOU CAN ENTER IN A DIRECT TELEPHONE # OR JUST LEAVE THE FIELD BLANK**

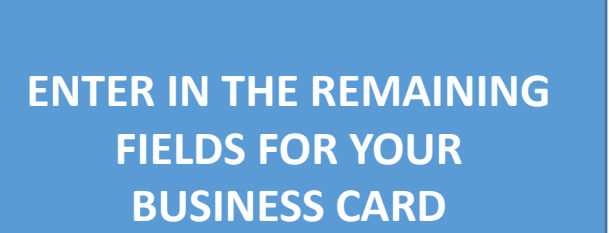

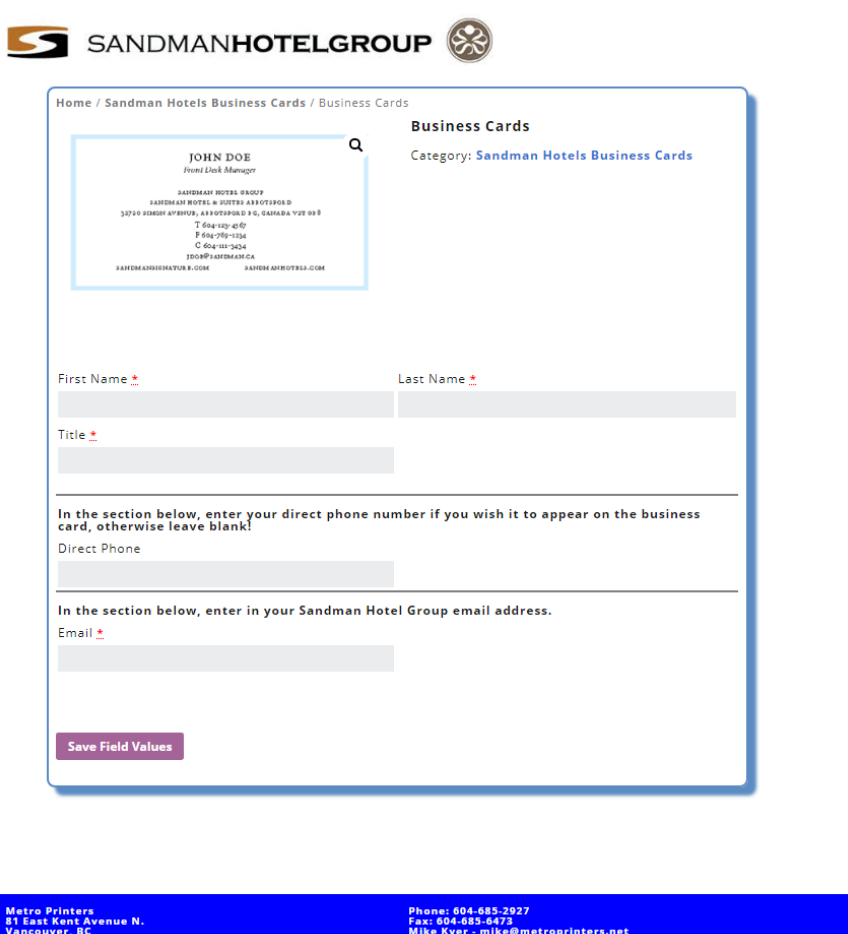

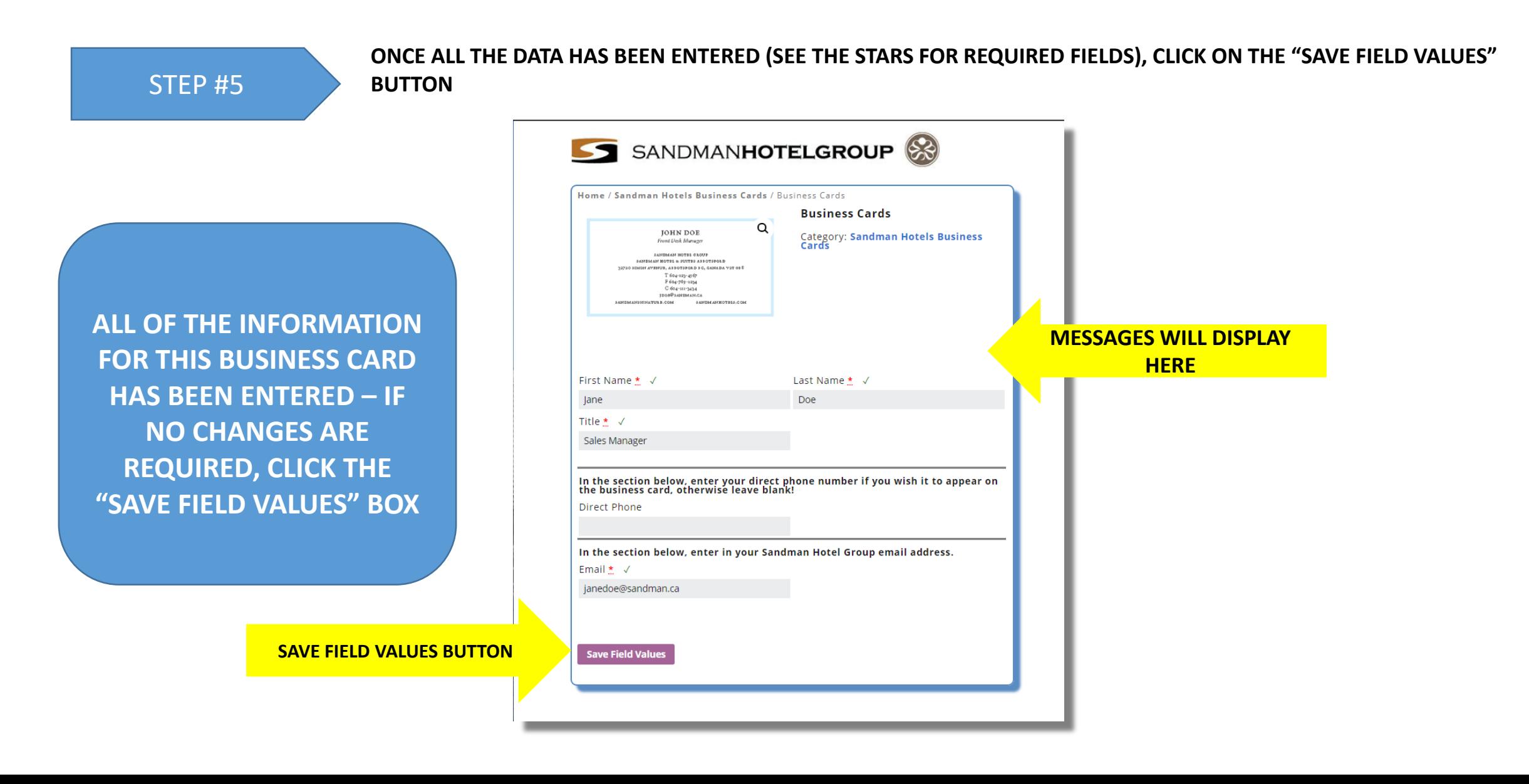

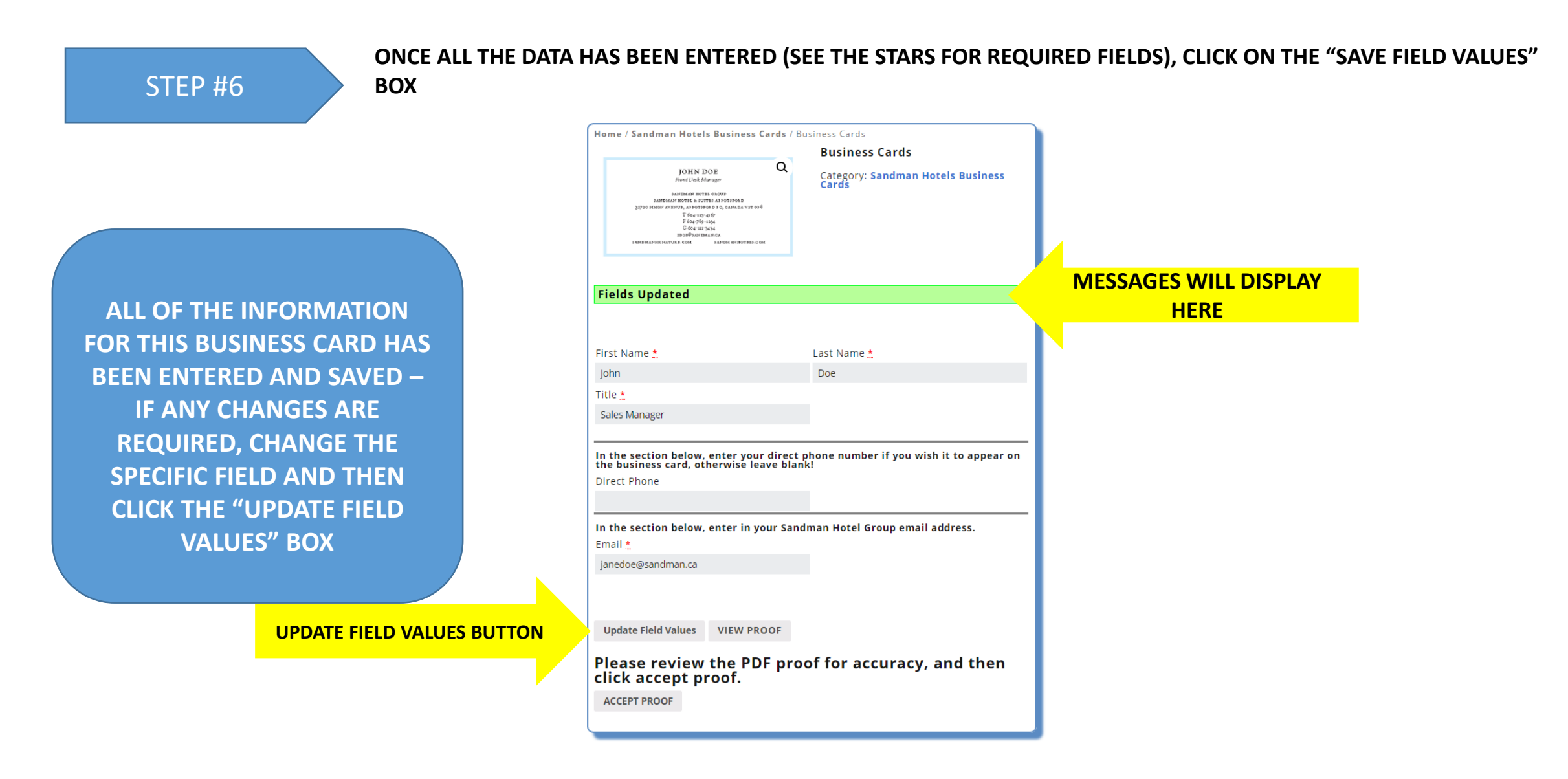

**ONCE ALL THE DATA ENTERED HAS BEEN SAVED, A PDF PROOF OF THE BUSINESS CARD MUST BE CREATED**

### STEP #7

#### **CLICK ON THE VIEW PROOF BUTTON AND A NEW WINDOW WILL OPEN SHOWING THE BUSINESS CARD YOU CREATED. IF YOU NEED TO MAKE ANY CHANGES, CLOSE THE PDF VIEW WINDOW AND UPDATE ANY FIELD NECESSARY. THEN SAVE THE FIELD VALUES BY CLICKING ON "UPDATE FIELD VALUES" AND THEN PROOF THE BUSINESS CARD AGAIN**

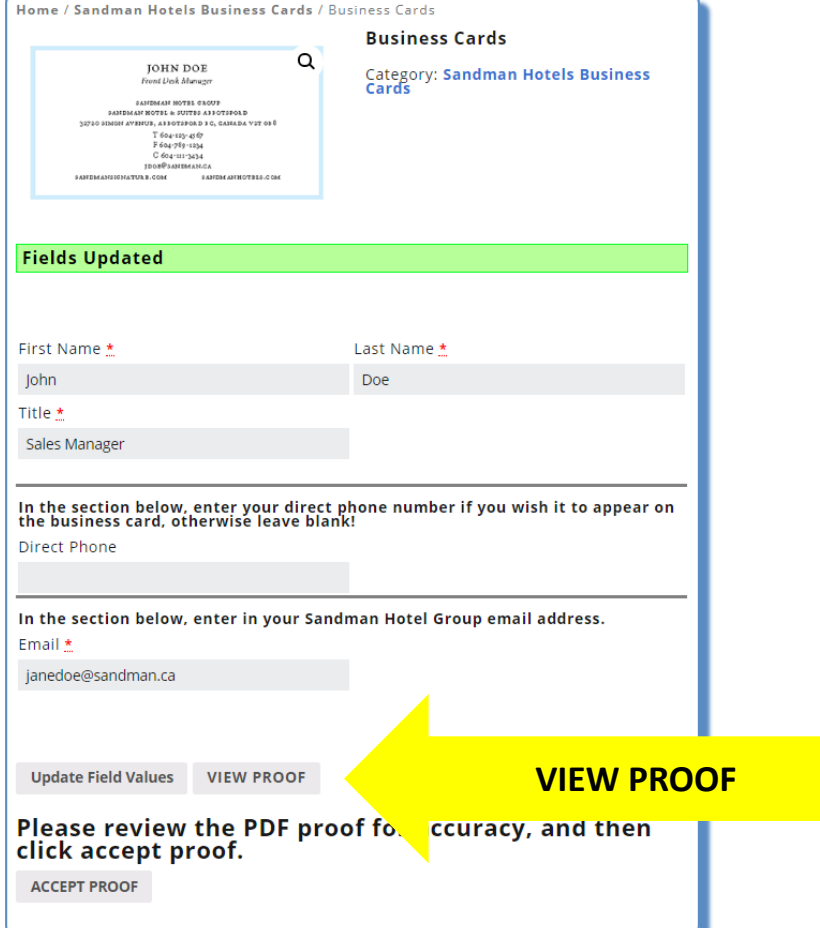

STEP #8

**DEPENDING ON THE BROWSER YOU ARE USING AND HOW OLD IT IS, YOU MAY OR MAY NOT GET A NEW WINDOW WITH A PDF IMAGE OF THE BUSINESS CARD YOU CREATED. IT IS POSSIBLE THAT A PDF FILE WILL BE DOWNLOADED TO YOUR PC WHERE YOU CAN THEN VIEW YOUR BUSINESS CARD**

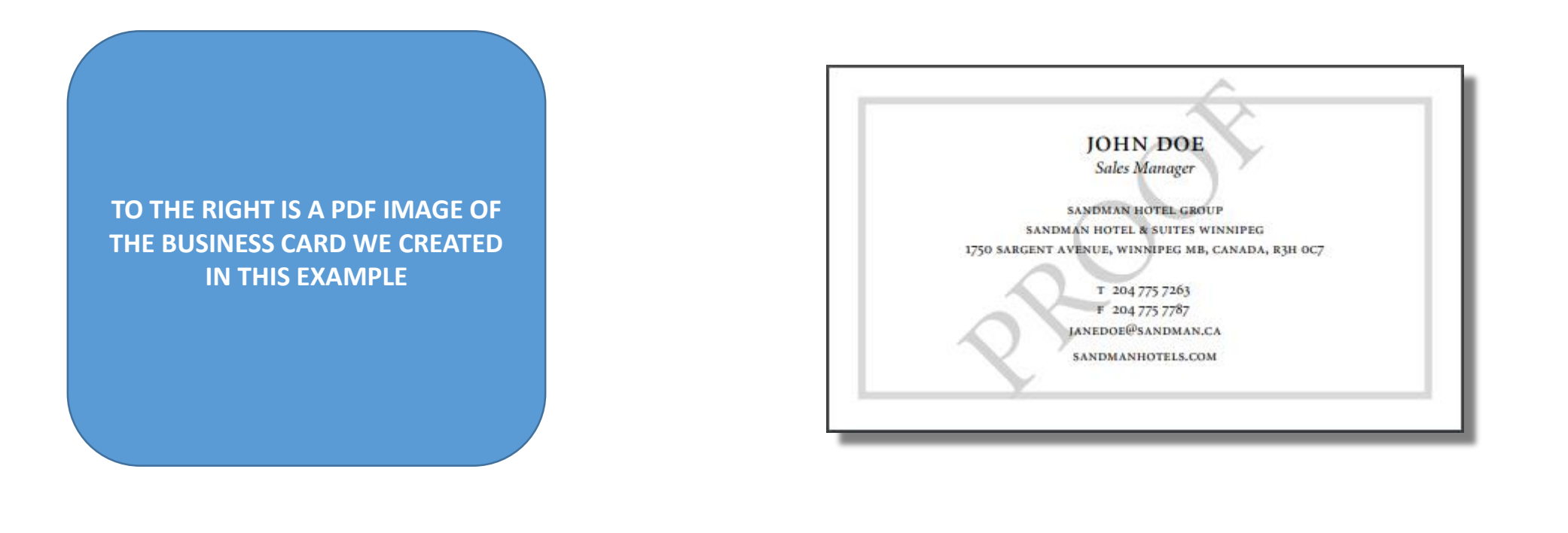

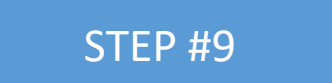

**ACCEPT PROOF BUTTON**

#### **IF THE PDF IMAGE OF THE BUSINESS CARD MEETS YOUR REQUIREMENTS, THEN CLICK ON THE "ACCEPT PROOF" BUTTON**

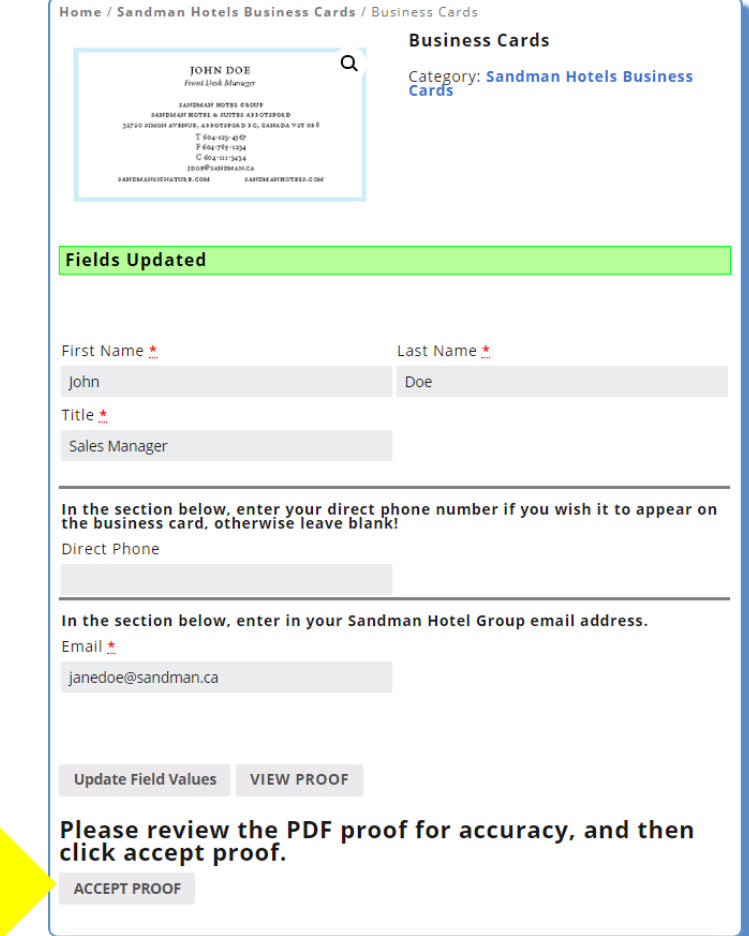

### STEP #10

**ACCEPTING OF THE PROOF FILE INDICATES THAT THE PDF OF THE BUSINESS CARD YOU PRODUCED, LOOKS THE WAY YOU WANT IT. NOW YOU CAN CHOOSE THE QUANTITY OF BUSINESS CARD YOU WANT TO ORDER AND THEN ADD IT TO THE CART**

**USE THE UP AND DOWN ARROWS TO SELECT THE QUANTITY OF BUSINESS CARDS YOU WANT ORDERED. ONCE THE QUANTITY APPEARS (INCREMENTS OF 250), THEN YOU CAN CLICK ON "ADD TO CART" TO ADD THE ITEM TO YOUR SHOPPING CART**

> **CHOOSE THE QUANTITY (INCREMENTS OF 250)**

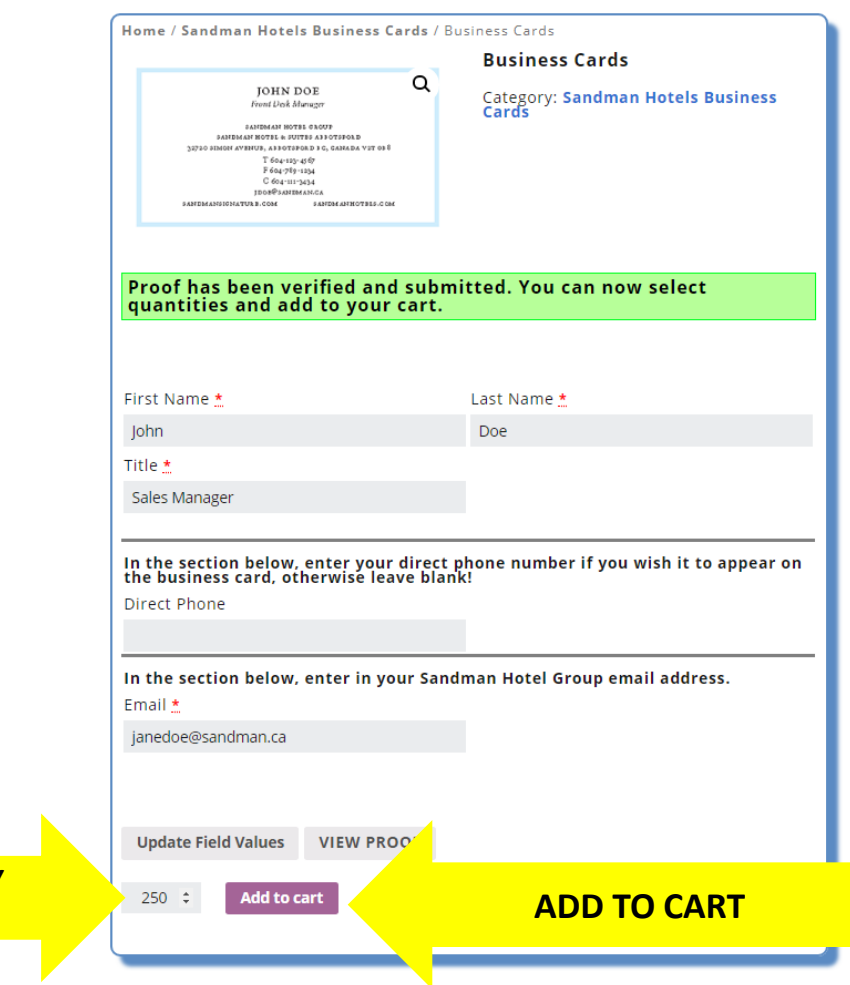

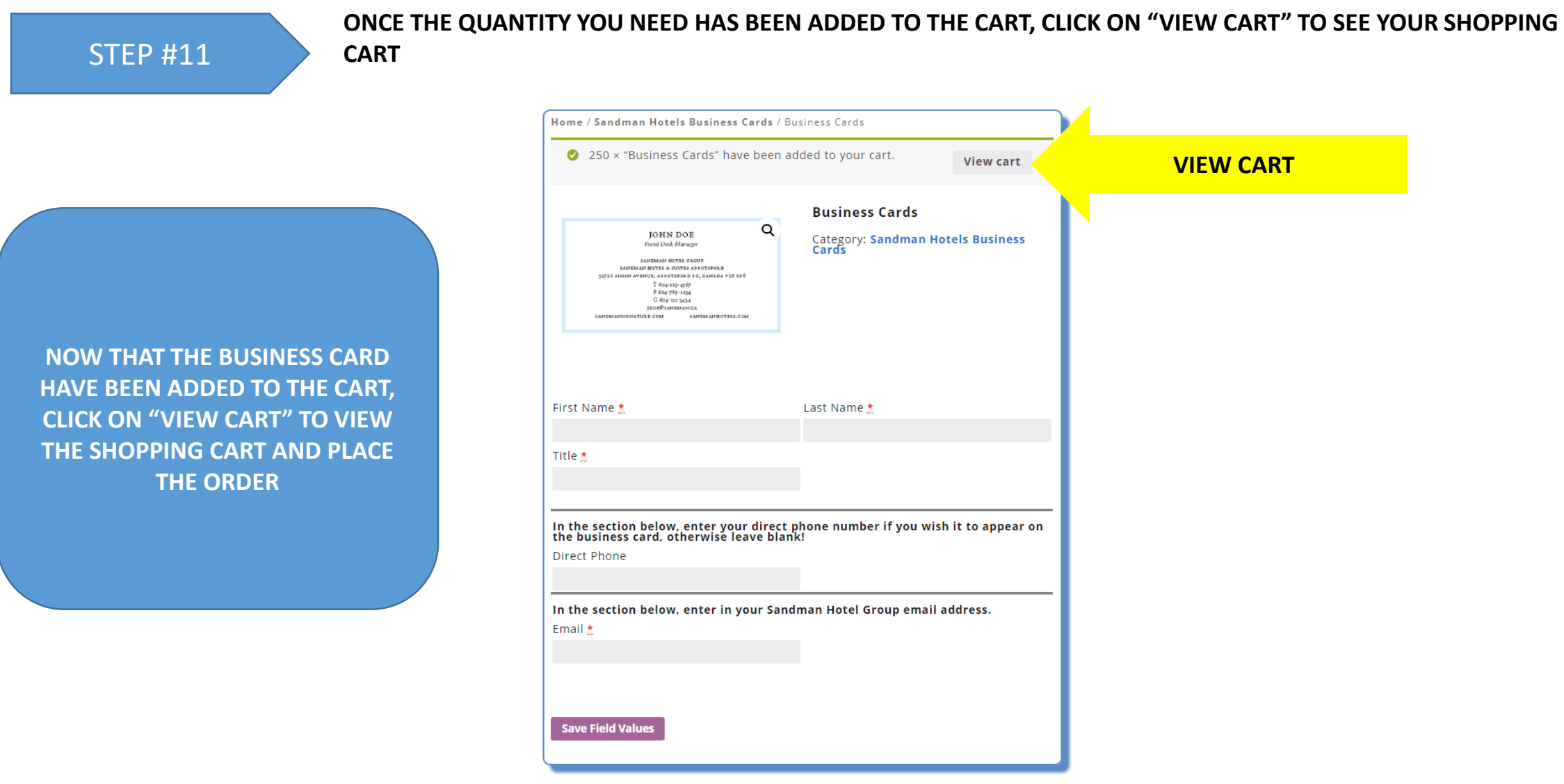

#### STEP #12

**REVIEW THE SHOPPING CART TO CONFIRM THE ORDER LOOKS CORRECT AND THEN YOU CAN CLICKJ ON "PROCEED TO CHECKOUT"**

**THE SHOPPING CART SHOWS ALL OF THE PRODUCTS YOU ARE ABOUT TO ORDER. IN THE CASE OF BUSINESS CARDS, IT SHOWS WHO THE BUSINESS CARD IS FOR AND THE QUANTITY TO BE ORDERED. IF EVERYTHING LOOKS CORRECT, CLICK ON "PROCEED TO CHECKOUT"**

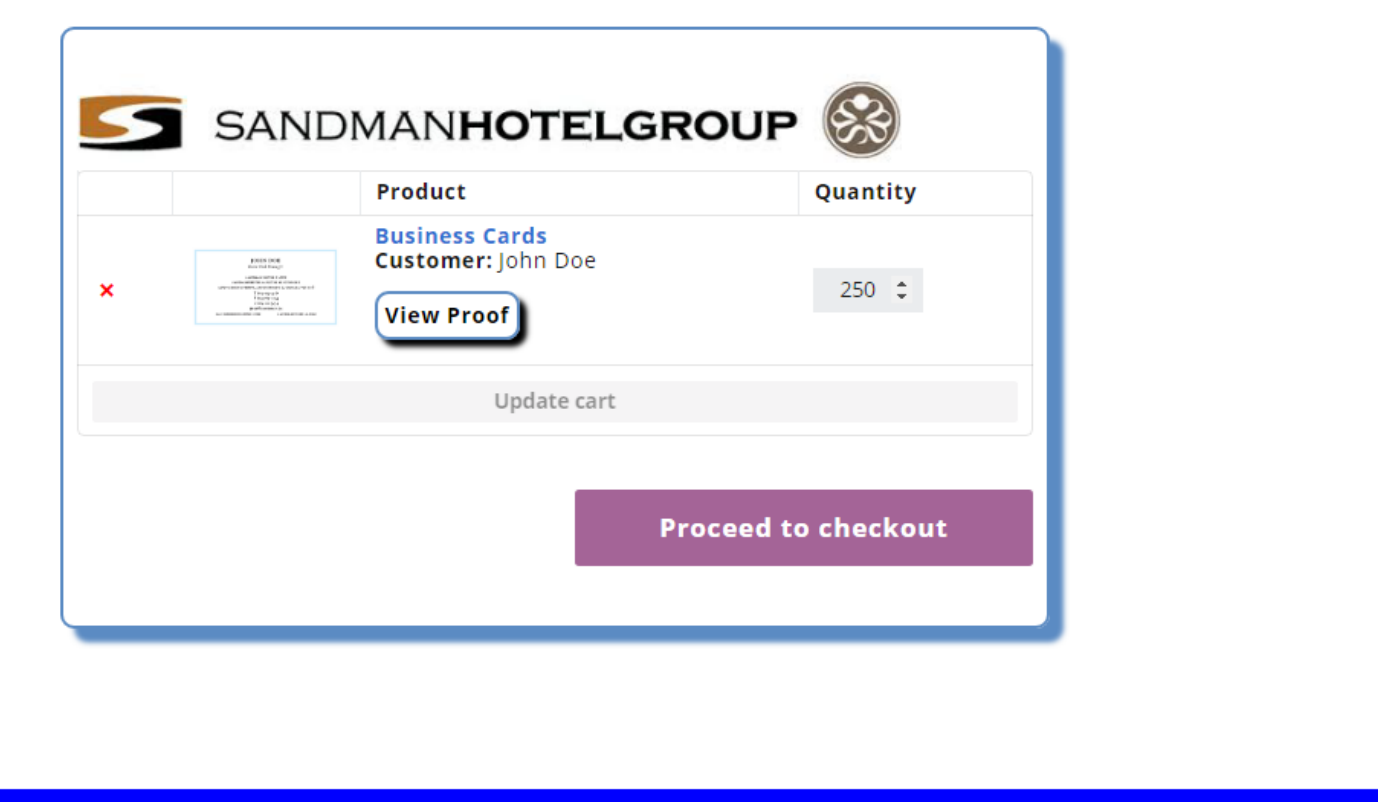

Metro Printers<br>81 East Kent Avenue N.<br>Vancouver, BC<br>V5X 2X5

Phone: 604-685-2927<br>Fax: 604-685-6473<br>Mike Kyer - mike@metroprinters.net

### STEP #13

#### **FILL IN ALL OF THE BILLING AND ADDRESSING INFORMATION AND CLICK 'PLACE ORDER'**

**FILL IN ALL OF THE BILLING AND ADDRESSING INFORMATION. NOTICE THOSE FIELDS WITH A \* NEXT TO THE LABEL ARE REQUIRED. PLEASE LEAVE THE PURCHASE ORDER FIELD BLANK**

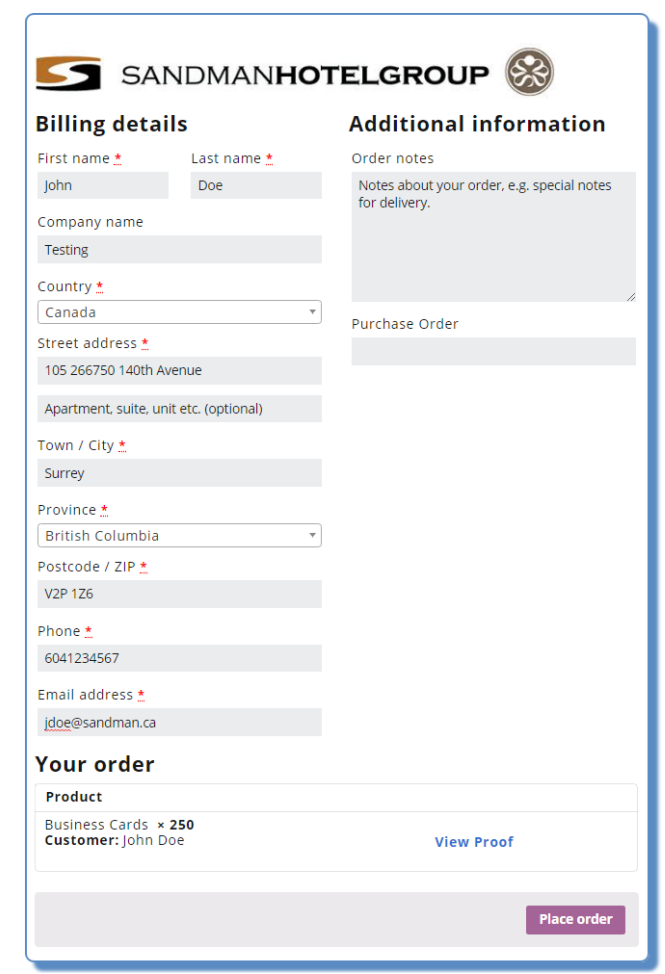

**STEP #14** YOU WILL SEE A MESSAGE THAT SHOWS YOUR ORDER #, THE DATE IT WAS PLACED AND THE EMAIL ADDRESS THAT SHOWS THE EMAIL ASSESS THAT **WILL RECEIVE THE EMAIL**

> **PLEASE BE AWARE THAT ALL SANDMAN BUSINESS CARDS WILL NEED TO BE APPROVED AT HEAD OFFICE. THE PROCESS IS THAT HEAD OFFICE WILL RECEIVE AN EMAIL SHOWING THE BUSINESS CARD YOU HAVE ORDERED. IF THE BUSINESS CARD FOLLOWS THE CORPORATE REQUIREMENTS, YOU WILL RECEIVE AN EMAIL INDICATING THAT THE ORDER WAS APPROVED. IF IT DOES NOT MEET THE GUIDELINES, YOU WILL RECEIVE AN EMAIL INDICATING THE REASON FOR THE REJECTED ORDER**

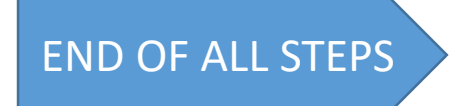

# • **THIS CONCLUDES THIS MODULE. YOU HAVE BEEN ABLE TO CREATE A NEW SANDMAN HOTEL GROUP BUSINESS CARD**